# **Configuração da rede sem fios EDUROAM**

# **Clientes Windows 7 / Vista**

**Método de autenticação PEAP**

SSID: **eduroam** Protocolo de comunicação: **WPA2** Cifra: **AES** (Advanced Encryption Standard) **Método de autenticação PEAP**

### **REQUISITOS**

#### **Hardware/Software**

- Placa de rede wireless que preencha as normas Wi-Fi 802.11b e/ou 802.11g.

- Sistema Operativo Windows 7 / Vista

### **Utilizadores**

Os utilizadores necessitam de ter a conta de e-mail do ISCAC activa. A conta é do tipo *iscacXXXXX*@alumni.iscac.pt, no caso dos alunos, em que *XXXXX* corresponde ao número interno de aluno. No caso de funcionários docentes e não docentes, a conta é do tipo *utilizador*@iscac.pt.

## **CONFIGURAÇÃO DA LIGAÇÃO DE REDE**

Clique no icon de rede, no canto inferior direito e seleccione a opção **Open Network and Sharing Center.** 

Seleccione a opção **Manage wireless networks**

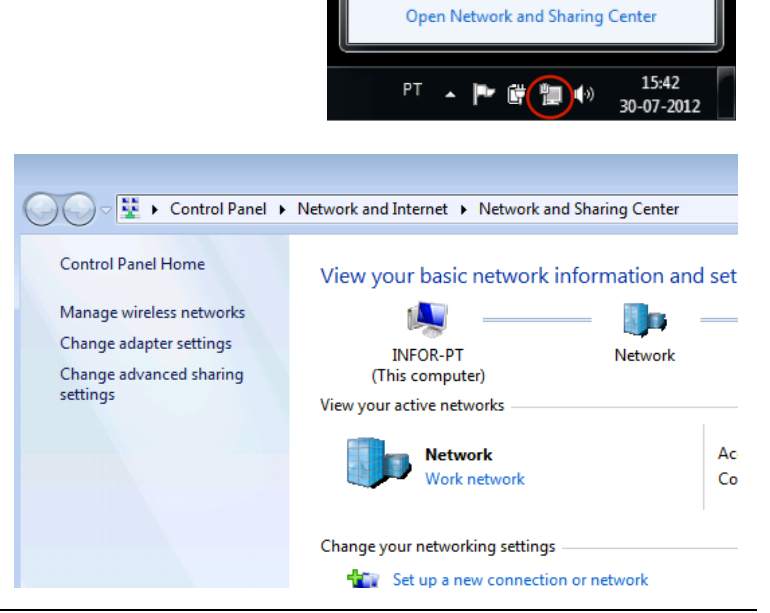

Currently connected to: **Network** 'n.

Internet access

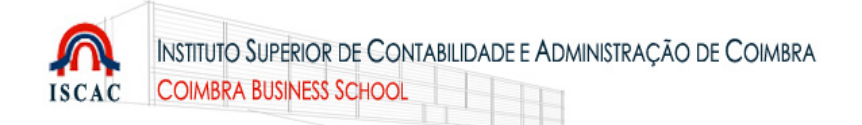

Deverá surgir a janela de gestão de ligações de redes sem fios.

Seleccione Add.

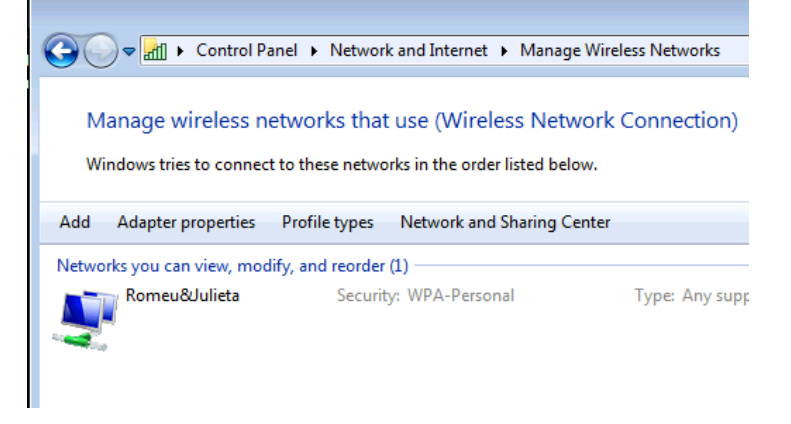

#### Seleccione a opção M Manually connect to a wireless network **Manually create a network profile** How do you want to add a network? Manually create a network profile This creates a new network profile or locates an existing network and saves a profile for the network on your computer. You need to know the network name (SSID) and security key (if applicable). Create an ad hoc network  $\mathcal{L}_{\mathbf{c}}$ This creates a temporary network for sharing files or an Internet connection Na janela seguinte, insira os dados Manually connect to a wireless network conforme a figura. Enter information for the wireless network you want to add Network name: **eduroam** Network name: educam Security type: **WPA2-Enterprise** Security type: **WPA2-Enterprise** Encryption type: **AES Encryption type: AES** Security Key: Hide characters Marque a opção **Start this connection automatically** V Start this connection automatically Connect even if the network is not broadcasting Warning: If you select this option, your computer's privacy might be at risk. Continue, seleccionando o botão Next. Next Cancel

Seleccione a opção **Change Connection settings**

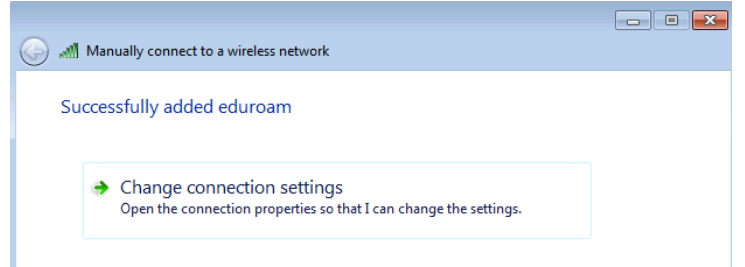

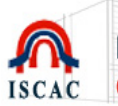

Deverá surgir a janela de configuração das ligações. Seleccione o separador **Security** e escolha as opções conforme a figura: Security type: **WPA2-Enterprise** Encryption type: **AES**

No campo

*Choose a network authentication method* escolha **Microsoft: Protected EAP (PEAP)** e seleccione o botão Settings para configurar o método de autenticação.

Se pretender gravar as suas credenciais de forma persistente, marque a opção **Remember my credentials for this Connection each time I'm logged on** 

Na janela de propriedades Protected EAP active a opção Validate server certificate.

Na lista **Trusted Root Certification Authorities**, Active **DigiCert Assured ID CA Root**.

No campo *Select Authentication Method* escolha **Secured password (EAP-MSCHAP v2).** e seleccione o botão **Configure**.

Active a opção **Enable Fast Reconnect.** 

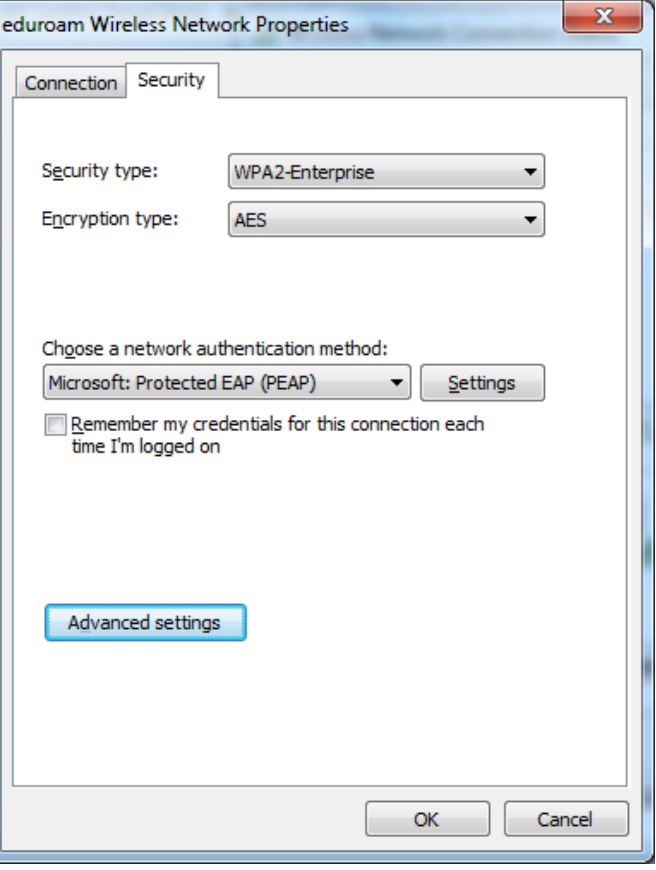

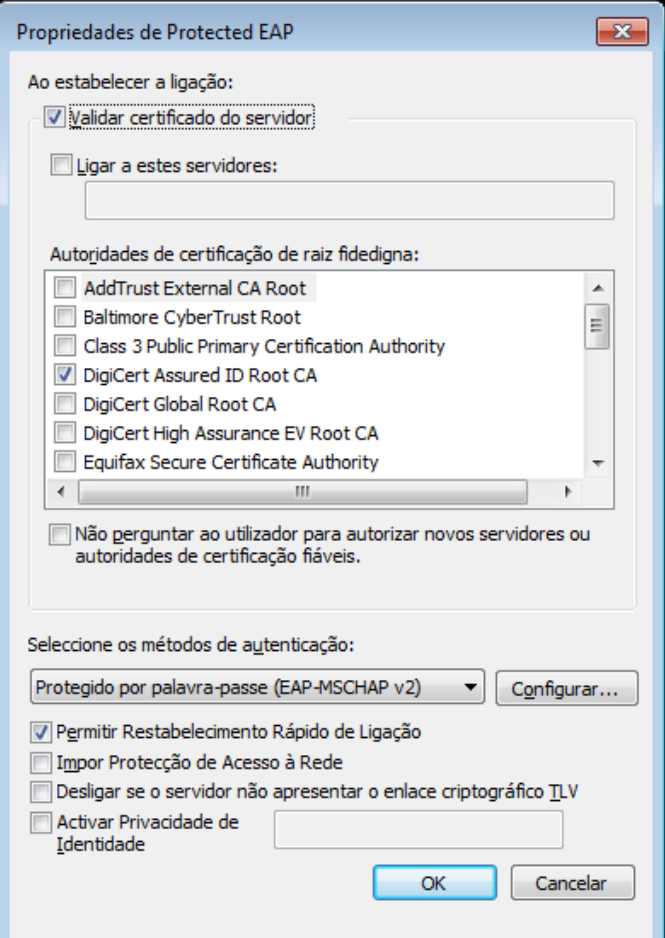

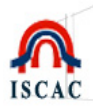

Na janela de propriedades do método de autenticação, desactive a opção **Automatically use my Windows logon name** and password (and domain if any).

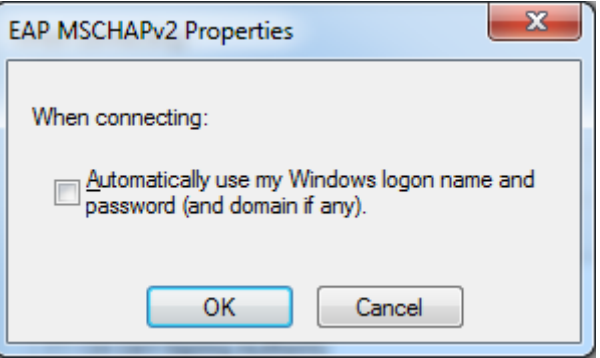

Ainda na janela de configuração das ligações *(página anterior)* seleccione o botão **Advanced settings**.

No separador **802.1X settings** active a opção Specify Authentication mode e escolha **User authentication**.

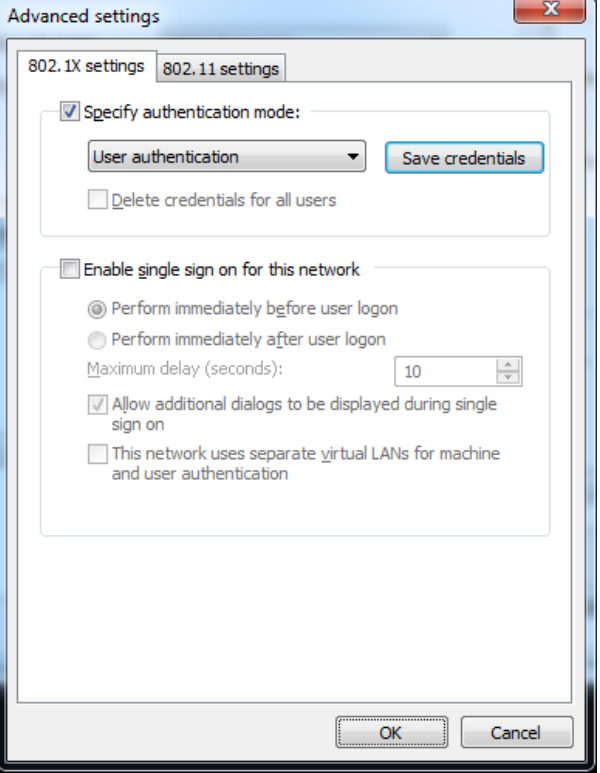

Feche todas as janelas relativas à configuração da rede eduroam seleccionando o botão **OK**.

De volta à janela de gestão de ligações de redes sem fios, deverá aparecer a rede eduroam, acabada de configurar.

Feche a janela.

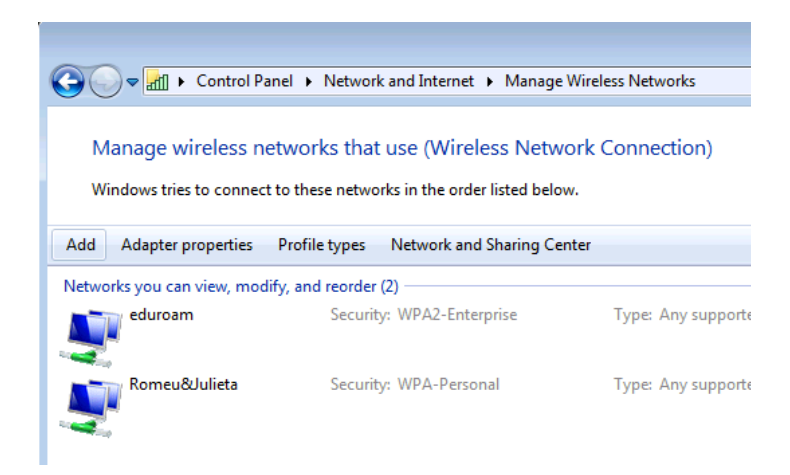

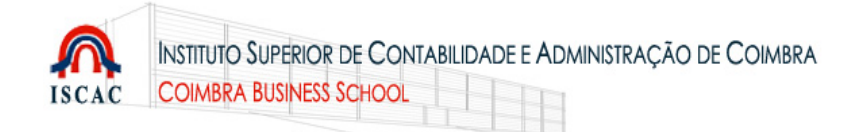

No canto inferior direito do Ambiente de Trabalho, clique no icon de rede,

Seleccione a rede *eduroam* e

seleccione o botão **Connect**.

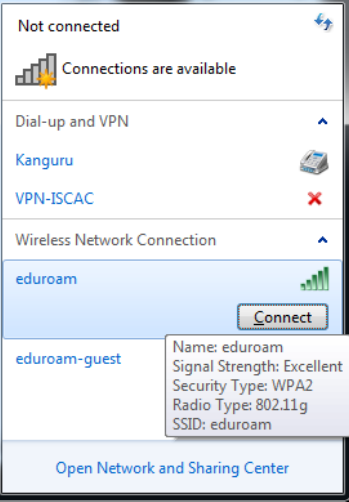

Deverá surgir uma janela a solicitar que insira as suas credenciais. No campo User name / Nome de utilizador, indique o seu endereço de e-mail do ISCAC. No campo Password / Palavra-passe, indique a respectiva password.

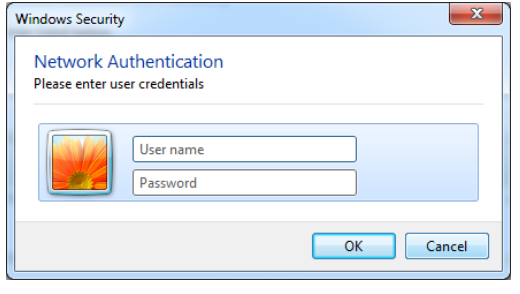

 **Windows 7**

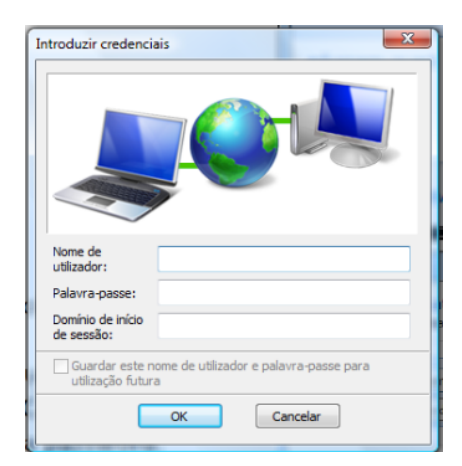

**Windows Vista Ignore o campo** *Domínio de início de sessão*

Continue, seleccionando **OK**.

Deverá surgir uma janela idêntica à figura, que indica que o seu computador está ligado à rede eduroam.

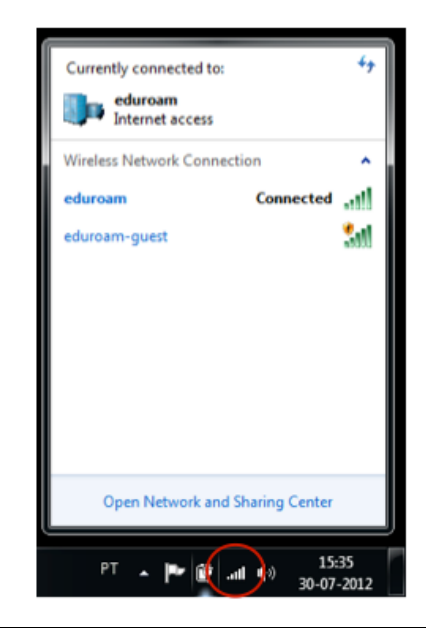